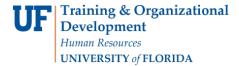

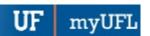

### CHANGE STUDENT'S REQUIREMENT TERM-UNDERGRADUATE

This instruction guide will cover how to change a student's requirement term, which is the catalog year. Requirement term is very important in running a correct audit. This process is completed by Undergraduate Advisors in the various colleges with the UF\_SR\_UGRD\_ADV\_UPD role or Graduate Coordinators and Staff in the various colleges with the UF\_SR\_GRAD\_STAFF\_USER role. The program action will be DATA for Data Change and the action reason is RQTC for Requirement Term Change.

# STEP 1: Navigate to Student Program/Plan Page

- 1. Log into myUFL using your GatorLink username and password.
- 2. Navigate to NavBar > Main Menu > Student Information System > Campus Community > Student Services Center

Alternatively, you can do this from the Advisee Student Center. To do this, use the following Navigation:

NavBar > Main Menu > Student Information System > Self Service > Advisor Center > Advisee Student Center

## **STEP 2: SEARCH FOR STUDENT**

- 1. Enter the student's **UFID**, if known, or enter the student's **last** and **first name**.
- 2. Click Search.

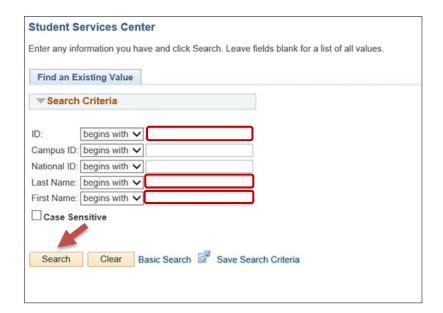

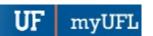

#### 3. Select the Academics tab.

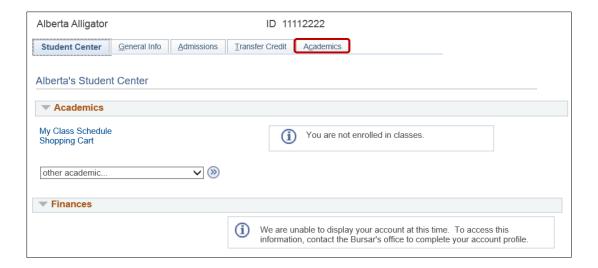

### STEP 3: VERIFY STUDENT INFORMATION

- 1. Verify the student's name and UFID number.
- 2. Verify the student is in the expected career (Undergraduate or Graduate).
- 3. Verify the student is in the expected Academic Program.
- 4. Verify the student is in the expected Academic Plan.
- 5. Verify the student is in Active status. The Status should state "Active in Program."

**Note**: If the student is not in Active status, the student should be referred to Admissions or the Registrar's Office for further action.

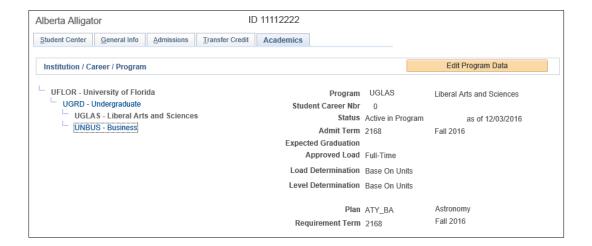

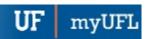

### STEP 4: EDIT MODE

- 1. Select the Academic Program from the student's stack.
- 2. Select Edit Program Data.

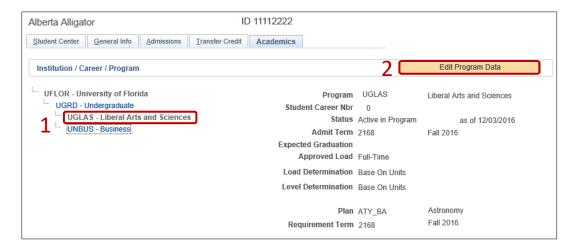

### STEP 5: COMPLETE THE FOLLOWING FIELDS

- 1. Make a note of the Admit Term and the Requirement Term.
- 2. Select the plus (+) sign to add a new row.
- 3. Allow the Effective Date field to default to today's date.
- 4. Update the Program Action to DATA.
- 5. Update the Action Reason to RQTC for Requirement Term Change.

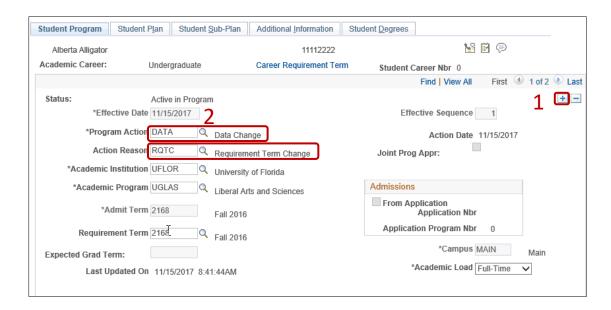

- 6. Allow the Academic Institution to default to UFLOR.
- 7. Leave the Academic Program as displayed. It should be the student's current college.
- 8. Allow the Admit Term to default to the student's admit term in the career.

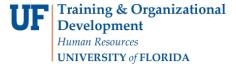

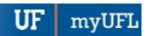

9. Select the look up icon to update the Requirement Term to reflect the student's new catalog year.

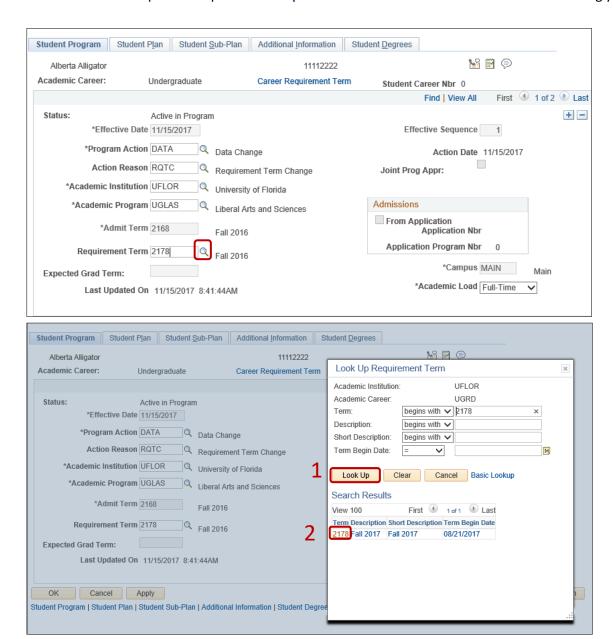

10. Leave the Expected Grad Term. This will be populated by the Registrar's Office.

**Note**: This will be populated by the graduation processing process.

- 11. Allow the **Effective Sequence** to default to 1. If another action is inserted on the same effective date, the effective Sequence will increment to 2.
- 12. Allow the Action Date to default to today's date.

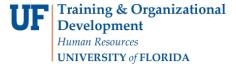

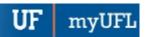

Note: UF will not use Joint Prog Appr or Dual Academic Program fields on this page.

## STEP 6: UPDATE REQUIREMENT TERM FOR ACADEMIC PLAN

- 1. Click on the Student Plan tab.
- 2. Select the look up icon to change the **Requirement Term** for the Academic Plan so that it is the same as the requirement term that was updated on the student program page.

**Note**: If the student has a second major or minor, the requirement term should be changed for these plans as well.

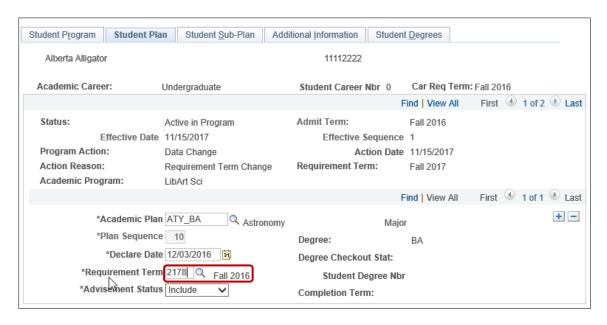

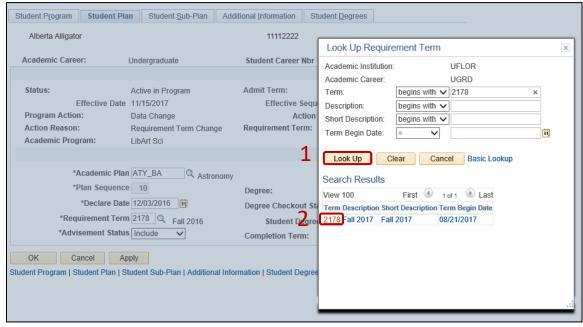

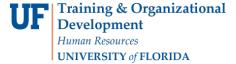

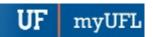

### STEP 7: UPDATE REQUIREMENT TERM FOR SUB-PLANS

- 1. Click on the Student Sub-Plan tab.
- 2. If the student has a sub-plan (or multiple sub-plans), update the **Requirement Term** so that it is the same as the student's program and plan.

#### STEP 7: SAVE AND REVIEW YOUR WORK

1. Select OK.

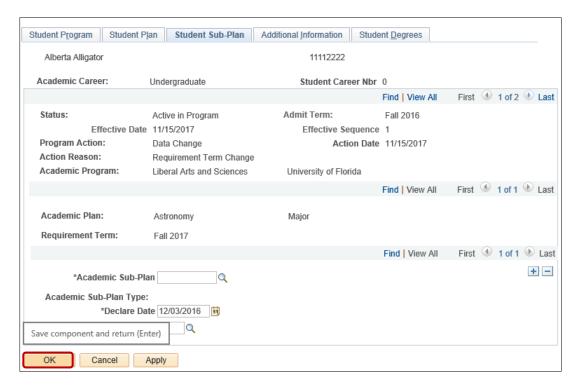

- 2. Click on the student's Academic Program from the stack.
- 3. Verify the correct Requirement Term displays.

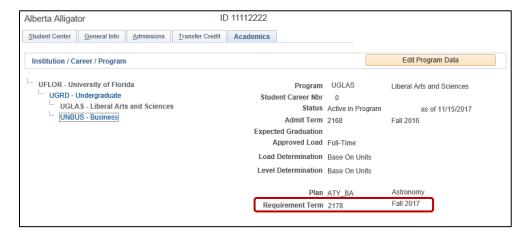

4. Click the Student Plan and the Student Sub Plan tabs and verify the data on those pages as well.

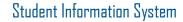

myUFI

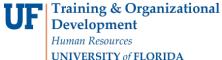

UNIVERSITY of FLORIDA

# FOR ADDITIONAL ASSISTANCE

**Technical Issues** The UF Computing Help Desk 352-392-HELP helpdesk@ufl.edu.

**Processes and Policies** Office of the University Registrar ourdegreeteam-l@lists.ufl.edu 352-392-1374 registrar.ufl.edu